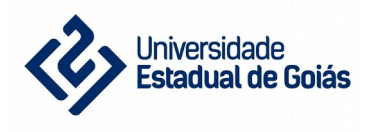

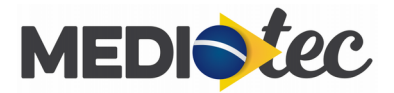

# **Sistema de Gestão Acadêmica MedioTec**

Ajuda: cadastro, login e recuperação de senha

versão 1.0.0

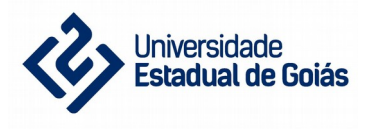

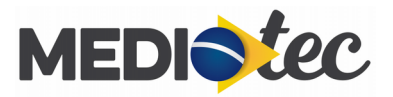

## **Sumário**

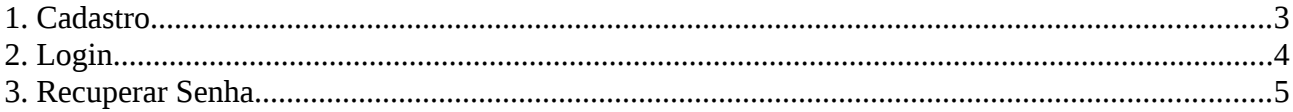

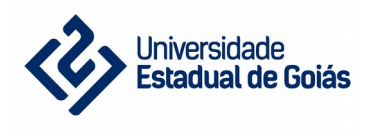

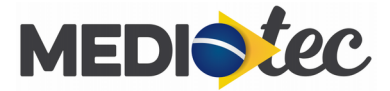

# <span id="page-2-0"></span>**1. Cadastro**

Ao acessar o sistema em [http://mediotec.ueg.br](http://mediotec.ueg.br/) você terá acesso às págiunas de login e de cadastro. Clique na opção de cadastro, conforme a imagem abaixo:

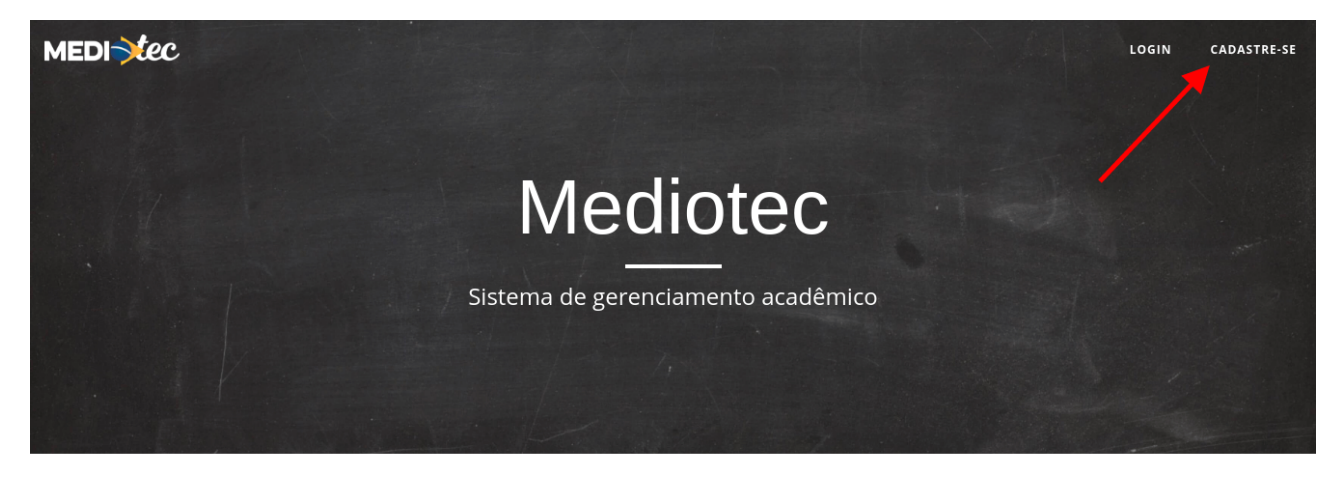

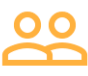

Os alunos podem acompanhar, de qualquer lugar, as disciplinas que estão cursando, suas notas e frequências.

Informe os dados solicitados:

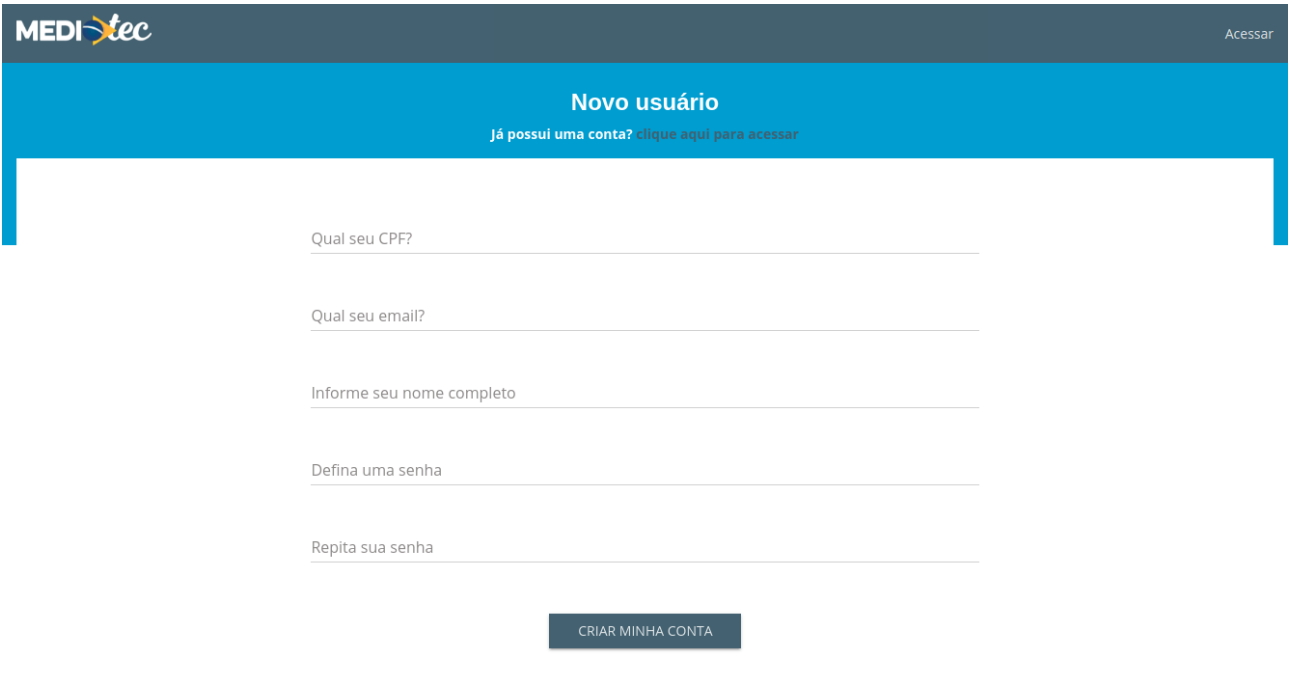

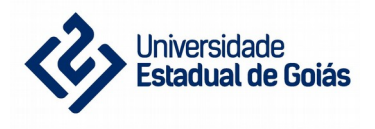

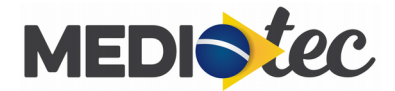

Em seguida você receberá um e-mail com instruções para incializar sua conta:

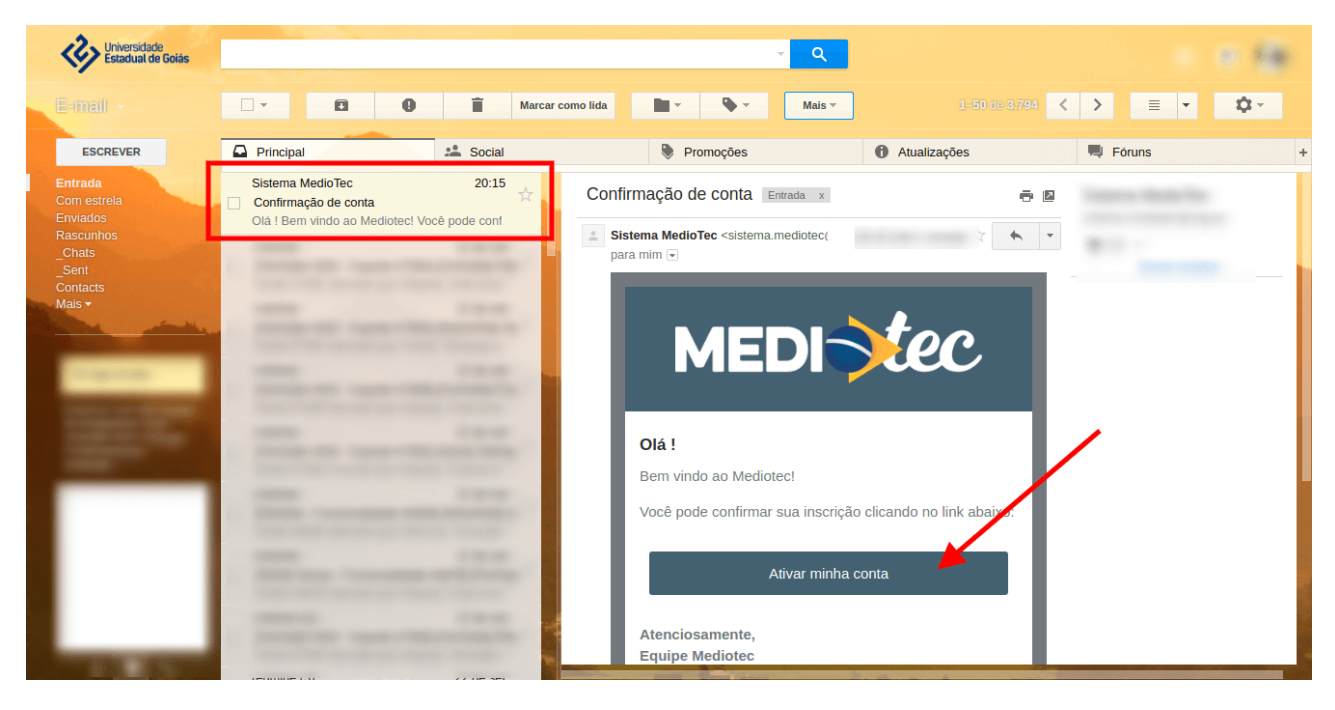

Clique no link enviado. Ao clicar sua conta estará ativa e você terá acesso à área administrativa:

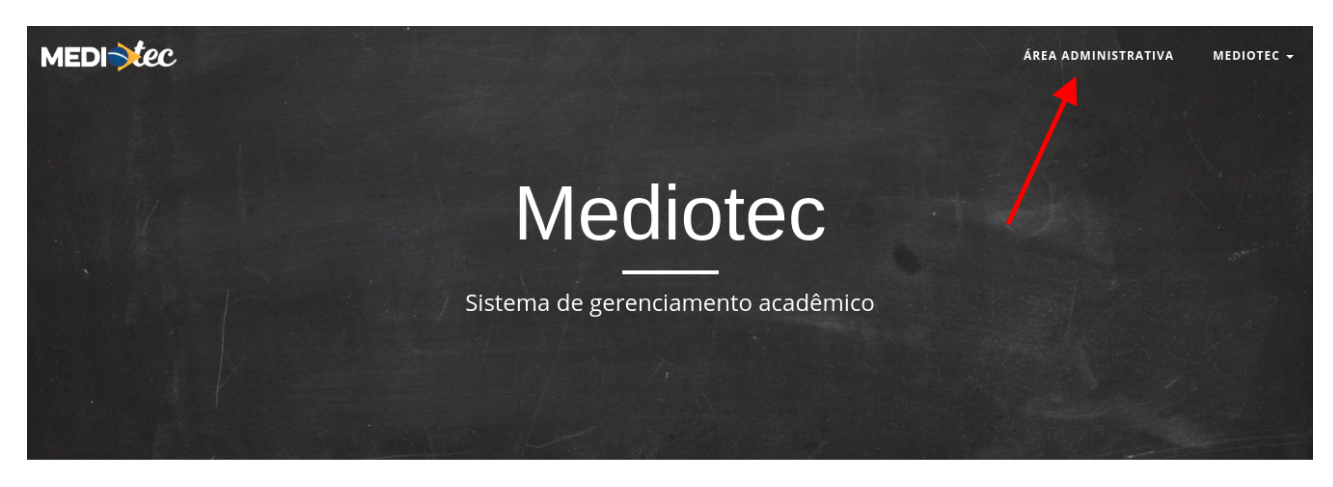

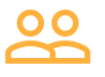

Os alunos podem acompanhar, de qualquer lugar, as disciplinas que estão cursando, suas notas e frequências.

#### <span id="page-3-0"></span>**2. Login**

Caso você já tenha uma conta, acesse a tela de login e acesse o sistema com seu e-mail ou CPF e sua senha pessoal:

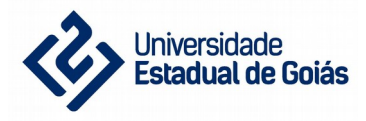

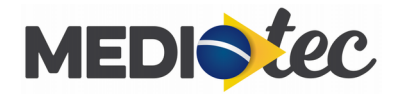

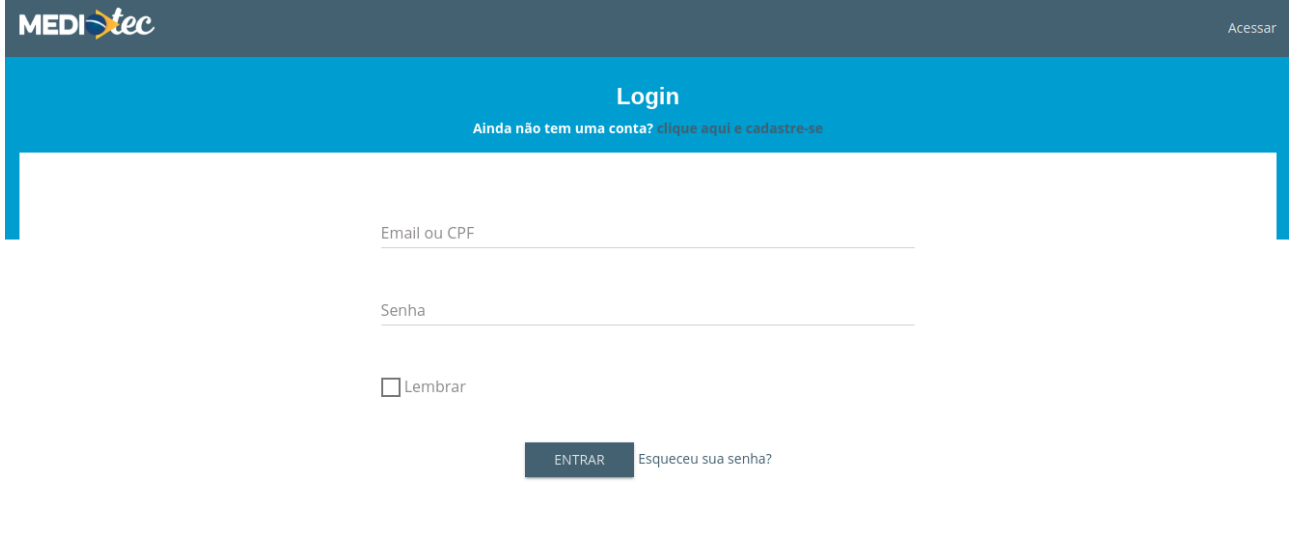

## <span id="page-4-0"></span>**3. Recuperar Senha**

Caso você não lembre da sua senha, na página de login clique na opção "Esqueceu sua senha?" e informe o e-mail que você utilizou ao se cadastrar:

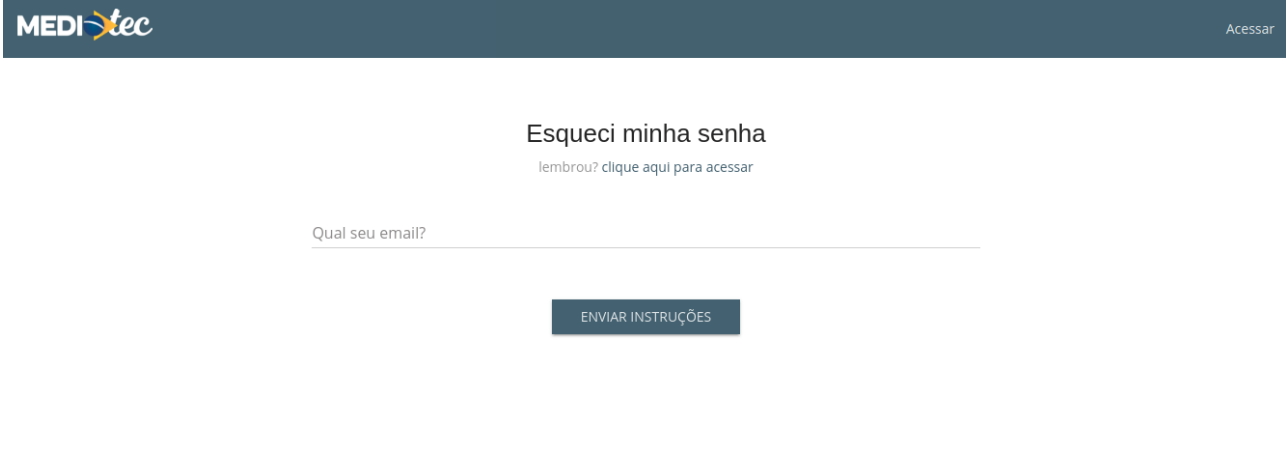

Após clicar em "Enviar instruções" você receberá um e-mail com as instruções:

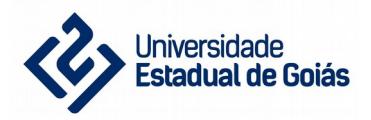

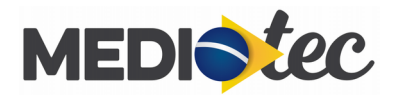

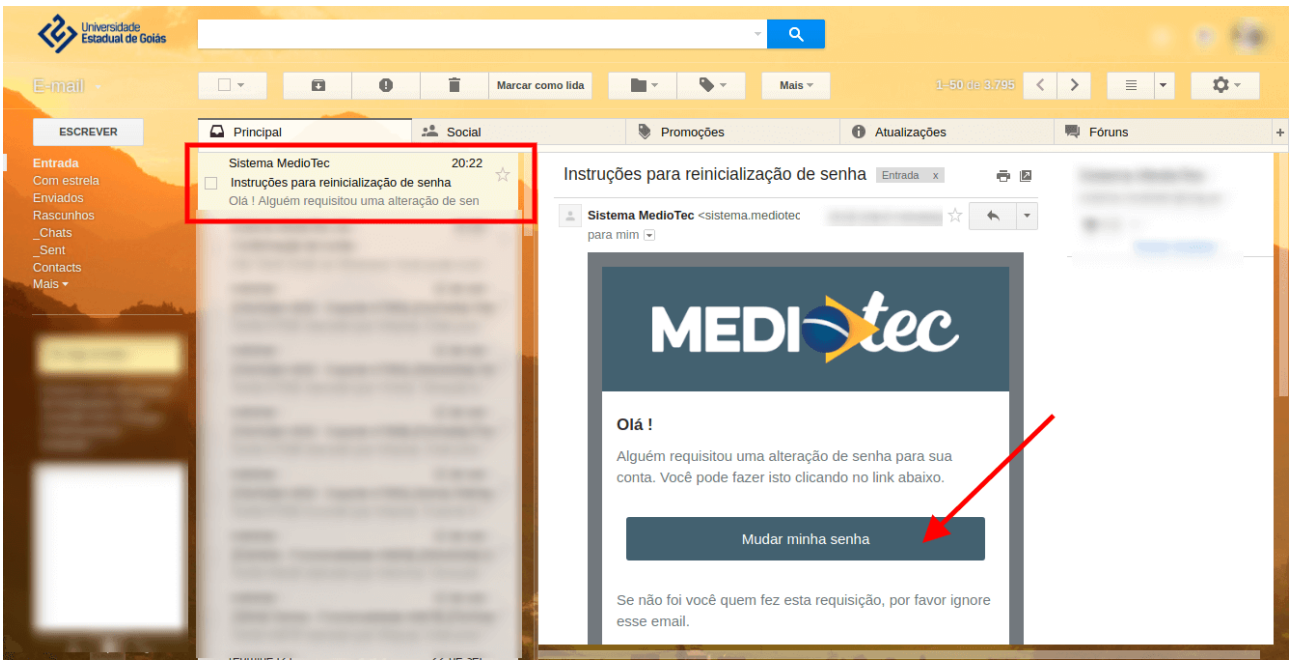

Após clicar em "Mudar minha senha" você será redirecionado a uma página onde deverá informar uma nova senha:

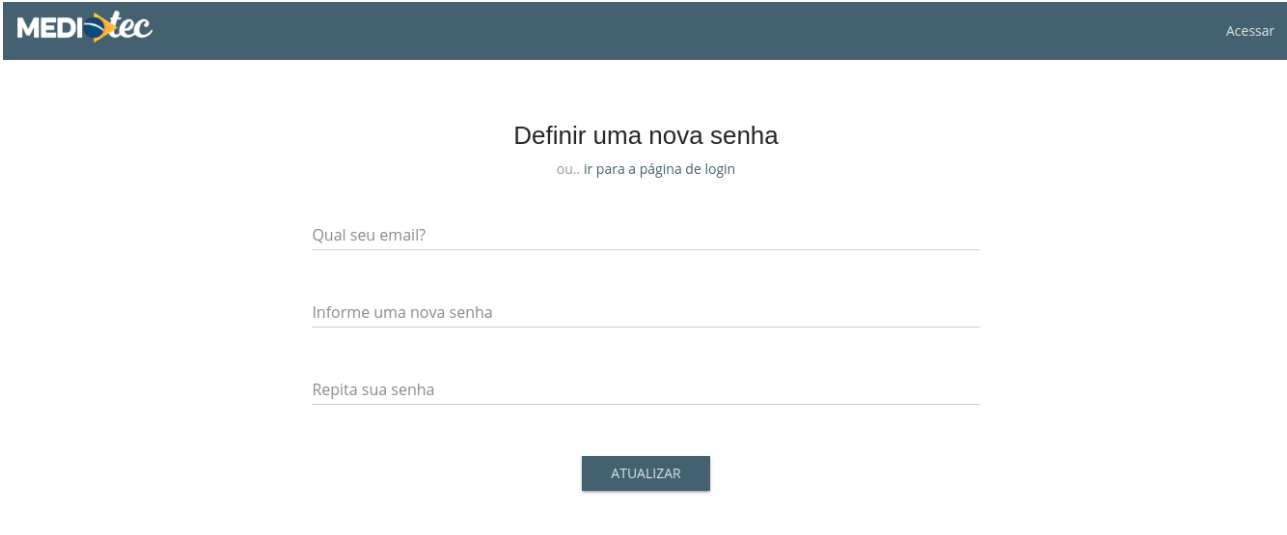

Após isto, basta acessar a tela de login e acessar o sistema com seu e-mail e sua nova senha.